# **BillyOne / OryOne lettore di banconote**

# Update instructions

Rev. 1.01

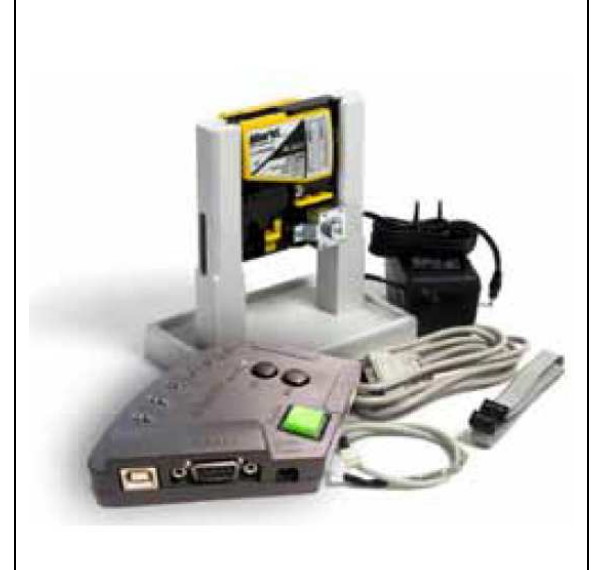

The Interface kit connects to your USB-port to perform any of the following tasks:

## **- Update or upgrade the Alberici BillyOne and OryOne note acceptors, as well as the JCM Taiko.**

- Program and test the Alberici AL55 e AL66 standard (parallel, multi-pulse accumulator, …).

- Program the Alberici AL55 e AL66 ccTalk coin selectors (only modifiable version).

- Test the Alberici AL55 e AL66 ccTalk (both modifiable version and non-modifiable version).

- Program the Alberici AL06 ccTalk coin selectors (only modifiable version).

- Test the Alberici AL55 e AL66 ccTalk (both modifiable version and non-modifiable version).

- Control thv207e Alberici AL66 or AL55 ccTalk by the computer motherboard (i.e. Internet Points).

## **PLEASE NOTICE > when connecting the kit to the PC, the latter must already contain:**

- **the drivers for the USB-cctalk interface, to be used in case your PC does not include them already (\*)**
- the programming software: **We AldericiUpgLettore.exe with its "ionic.dll" file**

- **the update file**  2015\_0121\_billyone\_V207.alb

 **Such files are availabler for download at the web page (Download section at bottom page): BILLYONE: http://www.alberici.it/eng/products/note-validators/without-stacker/billyone ORYONE: http://www.alberici.it/eng/products/note-validators/with-stacker/oryone** 

 **(\*) These drivers are available for download at the web page (Download section at bottom page):** 

 **http://www.alberici.it/eng/products/accessories-and-spare-parts/programming-and-connections/universal-programming-kit**

#### **CONNECTIONS AND PRESETTINGS:**

- **1. Connect the power supply box to the 12Vdc input on the slant side of the programmer box.**
- **2. Connect the USB cable between the PC and the USB-A slot on the slant side of the programmer box, or Connect the RS232 cable between the PC and the socket located on the slant side of the programmer box.**
- **3. Record positions of the Dip-Switches. Then move all Dip-Switches to OFF.**
- **4. Connect the 10p/10p cable between the BillyOne 10p socket and the 10p connector on the cctalk side of the programmer box.**
- **5. Make sure that the set Port is the one where the PC detects the programming interface (check Control Panel / Device Management on your PC); if necessary, change the setting to the correct Port number.**

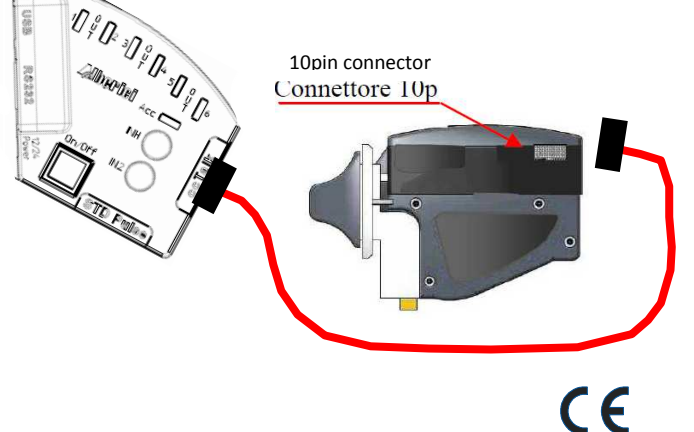

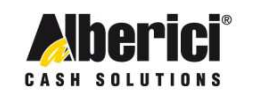

Progettazione e produzione di sistemi di pagamento e accessori per macchine Gaming, Vending e Car-Wash

Via Cà Bianca, 421 - 40024 Castel San Pietro Terme (BO) - Italy

Tel.: +39.051.944300 Fax: +39.051.944594

Web: www.alberici.net E.mail: info@alberici.net

#### **UPDATING THE READER:**

- **1. Turn on power to the programming box (press green switch): the reader will blink green.**
- **2. Open the application "AlbericiUpgLettore.exe". The following window will be shown:**

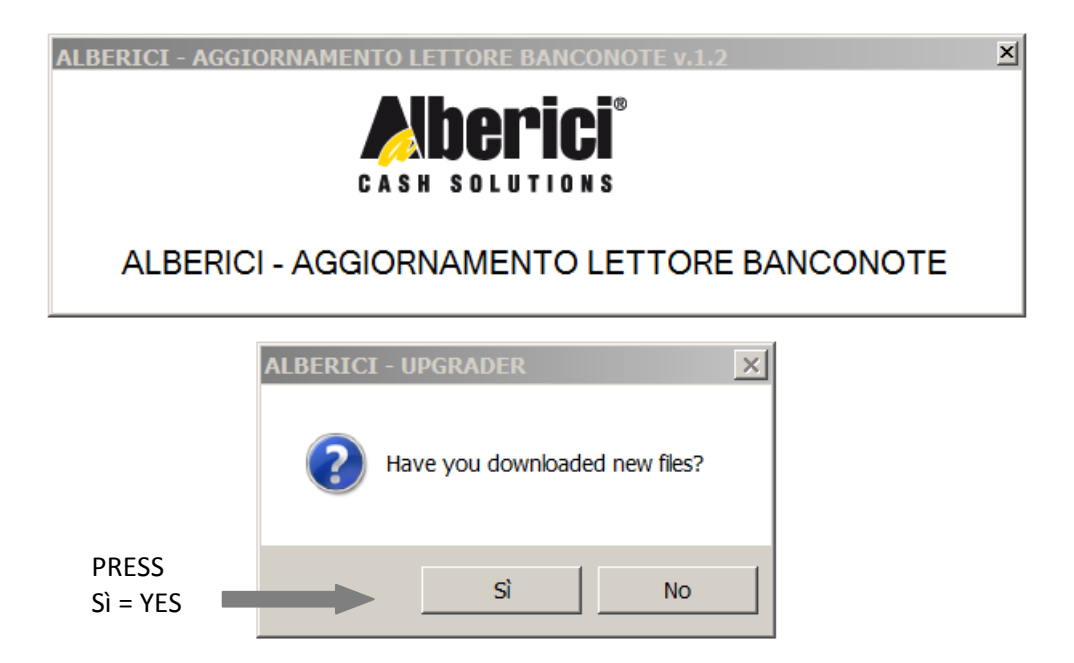

**Press "No" in case you want to use again the same file for another (or a series of) BillyOne note acceptor(s).** 

**3. The browsing window will automatically appear. Navigate the directories until you get to the folder where you have**  stored the update file (**D** 2015\_0121\_billyone\_V207.alb ), and select it.

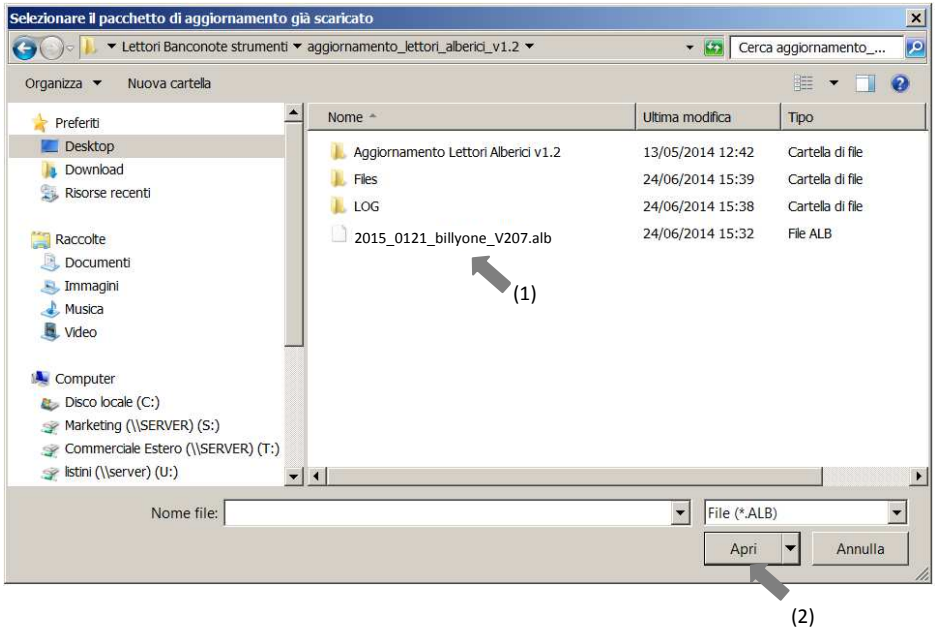

**Then press the "Open" key to confirm the selected file.** 

**4. The application will transfer the file name in its wallet, and will ask other files must be downloaded. Choose "No":** 

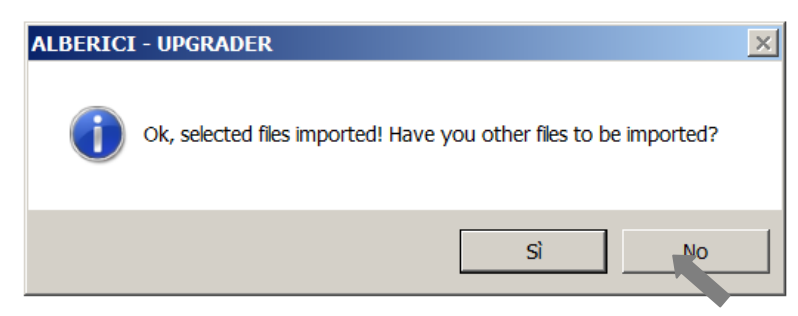

**Press the "START" (Download) button:** 

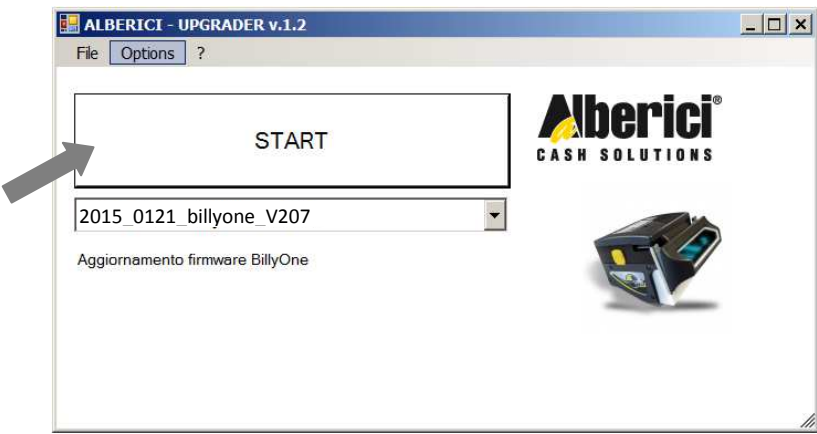

**5. The system will prompt you to wait ('Please wait…'), then the Status box "FW UPGRADE" will appear and download will be started.** 

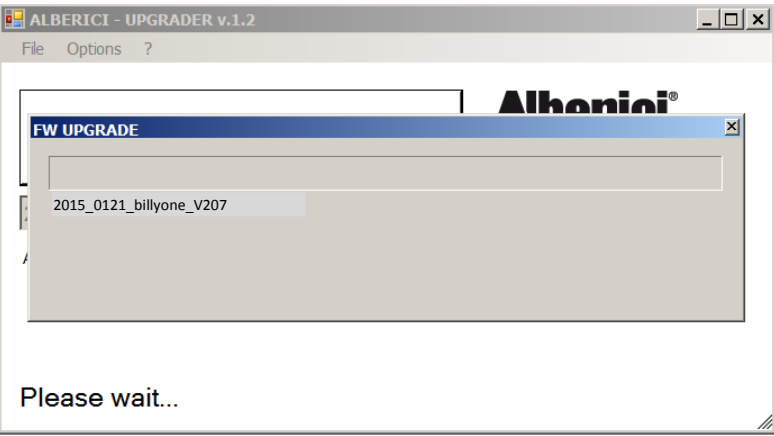

**The transfer process will take up to approximately 2 minutes, after which a confirmation message will be shown.** 

**6. Press OK, close down the program, turn the power box off (press green switch), disconnect the note acceptor, and test proper operation.**

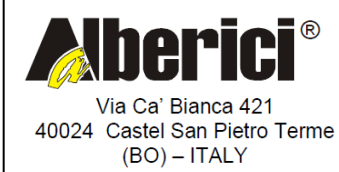

Progettazione e produzione di sistemi di pagamento, accessori per videogames e macchine vending<br>Design and manufacture of payment systems, accessories for videogames and vending machines

Tel. + 39 051 944 300

http://www.alberici.net

Fax. + 39 051 944 594

info@alberici.net